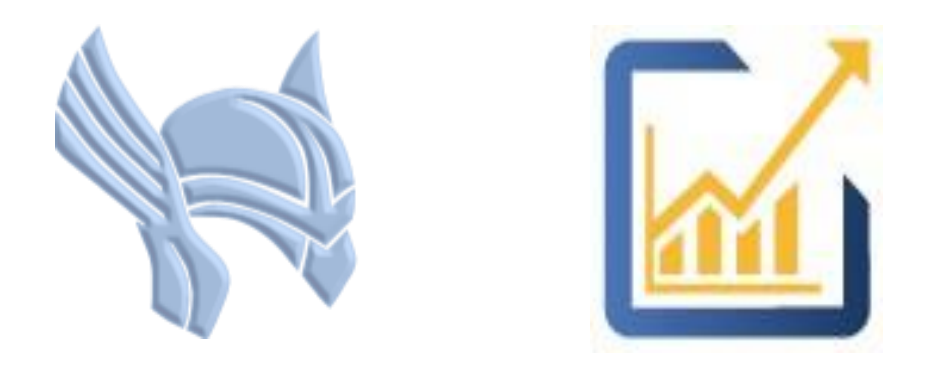

# ThorApps Online Services

No nonsense tools, apps and add-ons for SharePoint

## List Sync Service Activation Guide

Author: Michael Bear Date: 06 Oct 2018 Version: 1.1

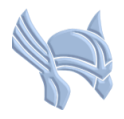

## **Overview**

Follow this guide to understand how to add the ThorApps List Sync Service to a SharePoint Online site collection. If you are an experienced user, you could complete the steps in less than 10 minutes. If it's your first time, maybe 30 minutes to an hour.

In this guide you will…

- 1. Create a Sandpit site collection
- 2. Add the List Sync Service Apps to the site collection

## **Prerequisites**

To follow this guide, you will need the following items:

- An O365 tenant
- Access to Administer SharePoint Online in the O365 tenant
- An understanding of basic SharePoint terminology and navigation

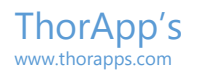

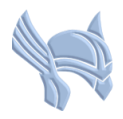

## Create a Site Collection

Using the steps described in the Installation Guide, navigate to the "SharePoint admin center". Click "site collections".

Click "New".

Click "Private Site Collection".

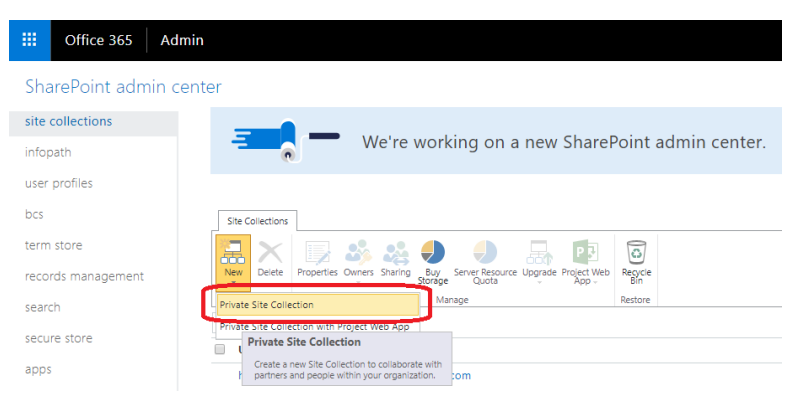

Create a new site collection called "SandpitDEV".

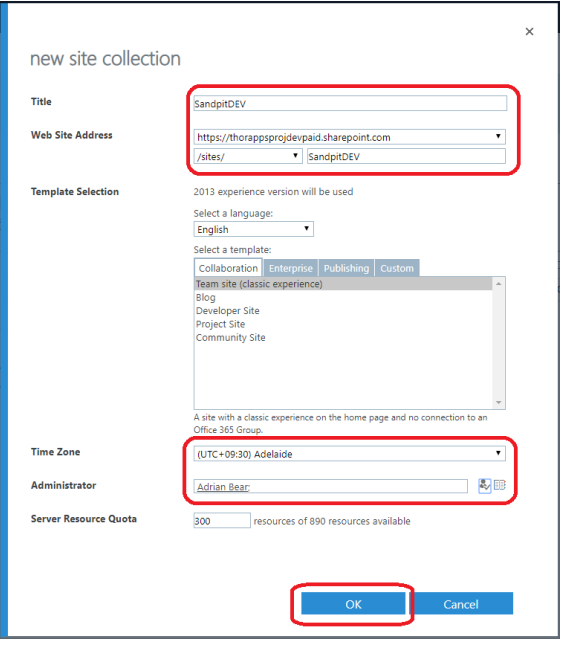

## Click "OK".

Wait for SharePoint to complete the operation.

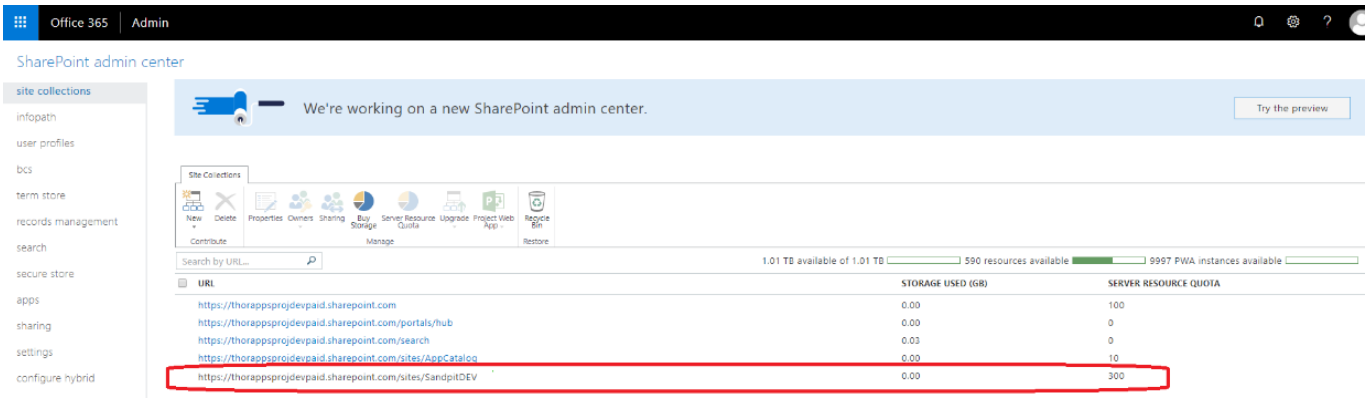

ThorApps - Copyright © 2013-2018

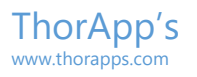

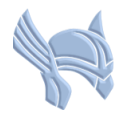

## Add the List Sync Service App to the Site Collection

Open a new browser tab.

Enter the address of the newly created site collection (from the previous section). It should be a standard site with no branding.

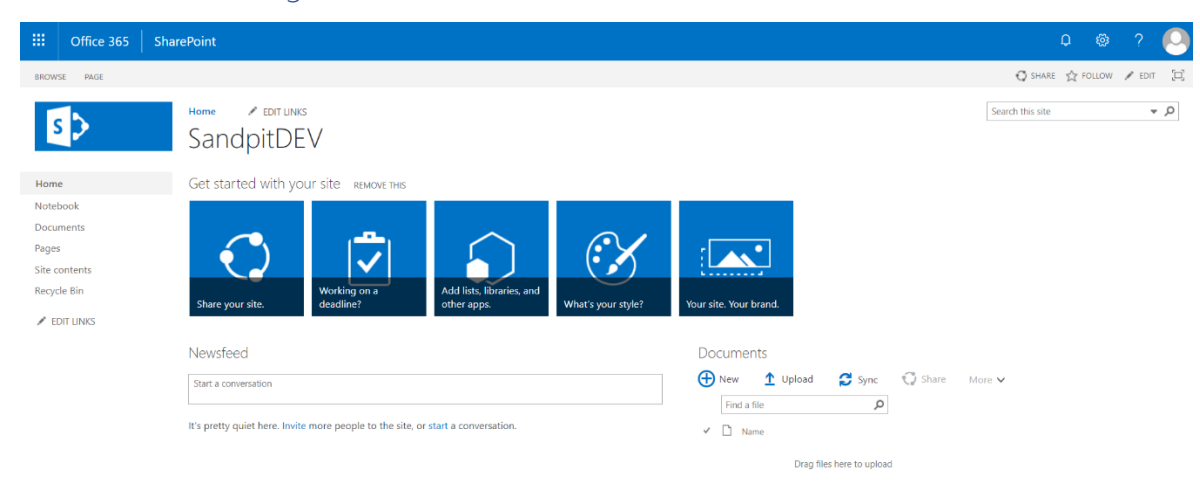

## Click on the Gear/Cog icon in the upper right corner. Click "Site contents".

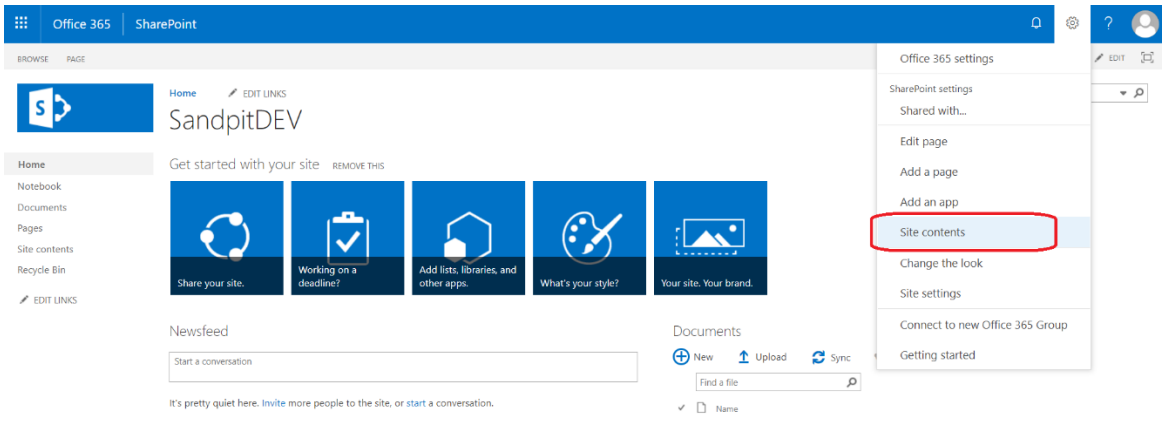

## Click "add an app".

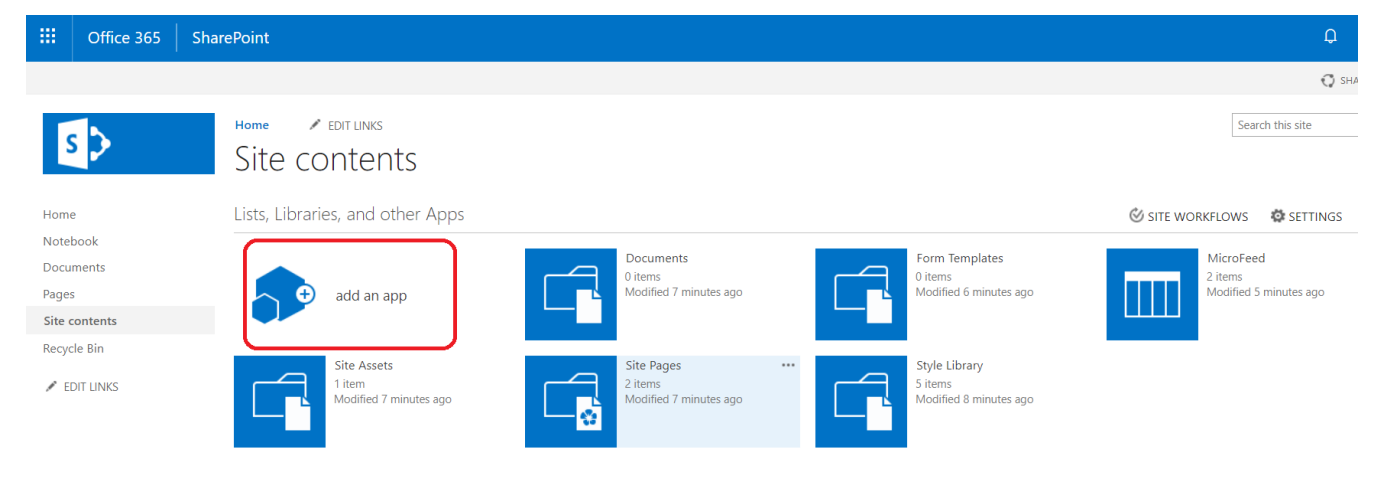

Drag files here to upload

## Click "ThorApps - List Sync Service".

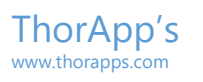

≡.

**App Details** 

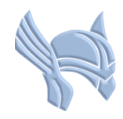

#### $\blacktriangleright$  EDIT LINKS Home  $s$ Site contents > Your Apps  $\varphi$ Find an app Your Apps Apps You Can Add Noteworthy From Your Organization Manage Licenses Your Requests  $\overline{\checkmark}$ Ш SharePoint Store Site Mailbox Document Library<br>Popular built-in app Custom List<br>Popular built-in app Tasks Popular built-in app Popular built-in app App Details App Details App Details App Details Apps you can add **Newest** Name ThorApps - PWA Migrato ThorApps - List Synch ThorApps - BI Service Document Library

Service<br>App Details

**App Details** 

## Select your local language. Click "Trust It".

App Details

Ⅲ | Office 365 | SharePoint

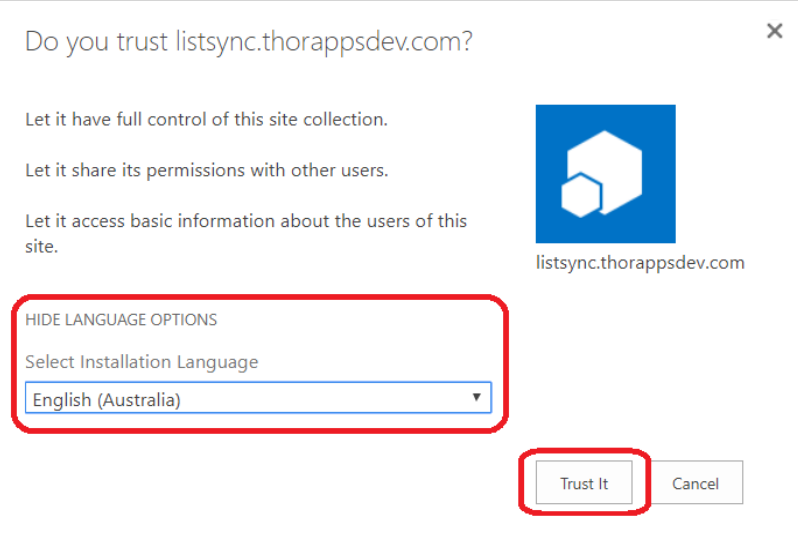

## Wait for the apps to be installed by SharePoint Online.

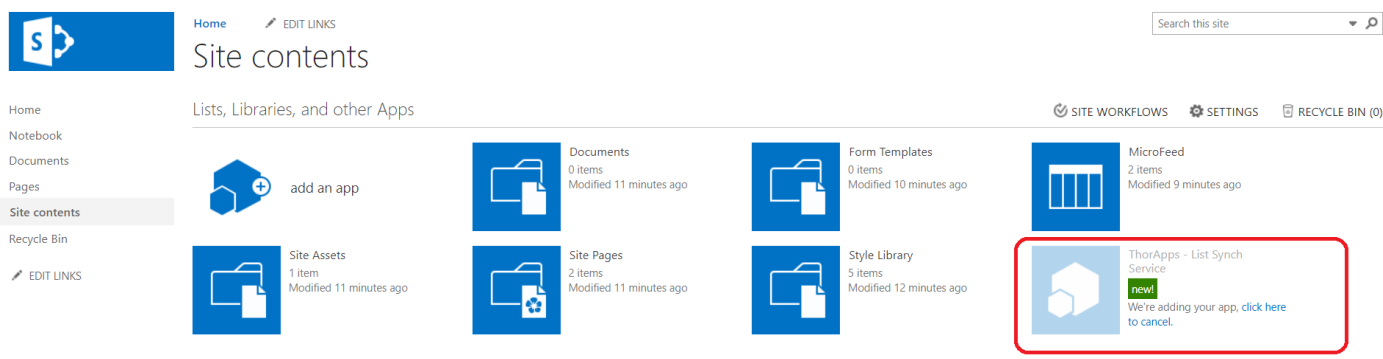

Once installed the "List Sync Service" logos will be visible on the app tiles.

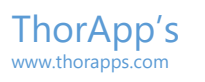

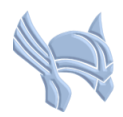

## Click the "List Sync Service" app tile to enter its setup wizard.

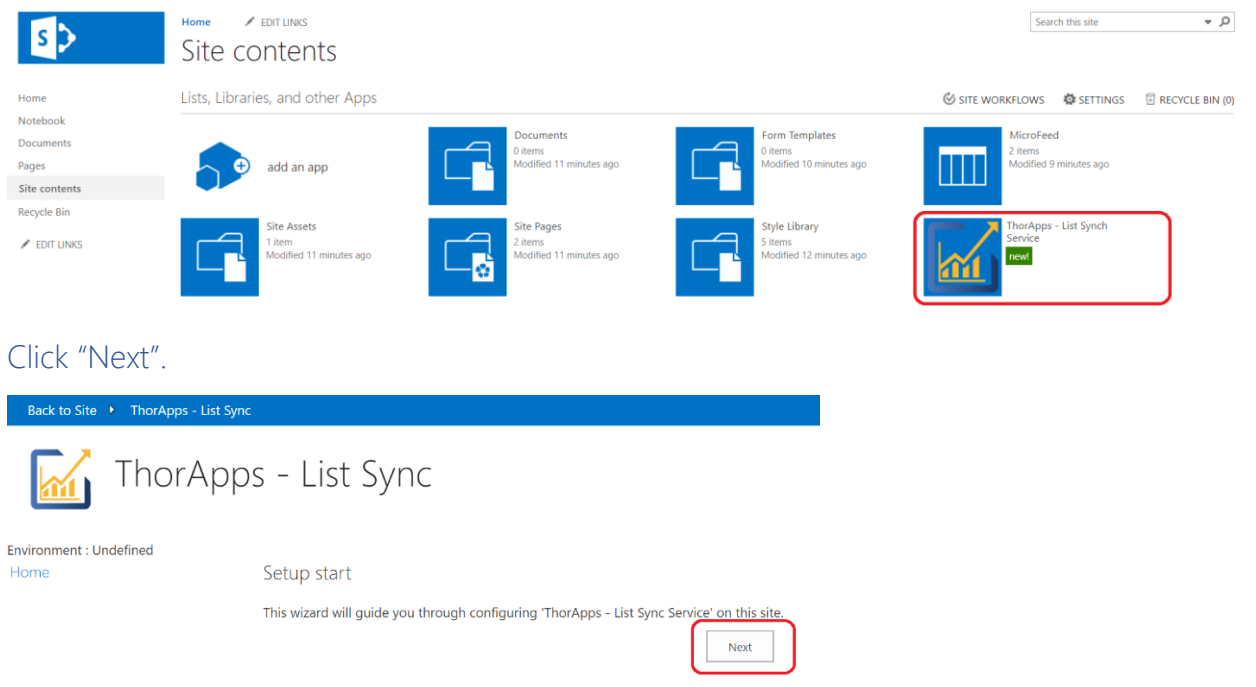

Enter details for your environment name (we recommend calling this environment DEV as it can be reused later.

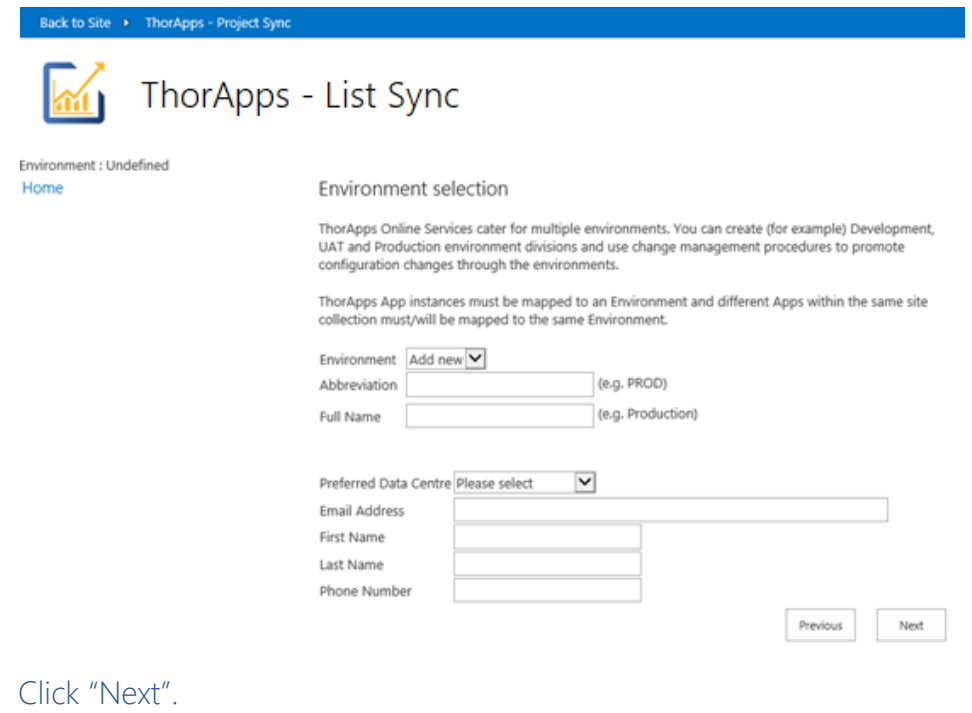

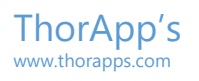

Back to Site > ThorApps - List Sync

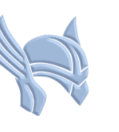

ThorApps - List Sync

Environment : Undefined Home

Setup finish

Clicking 'Finish' will create a back ground job to setup an environment as you have specified using this wizard.

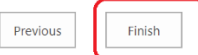

Click "Finish" and wait for it to provision back-end components (an Azure SQL database).

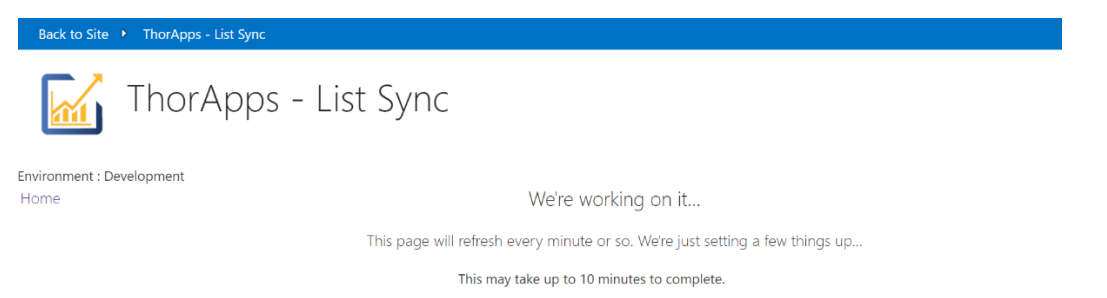

## Once it is provisioned, you will be presented with the following page:

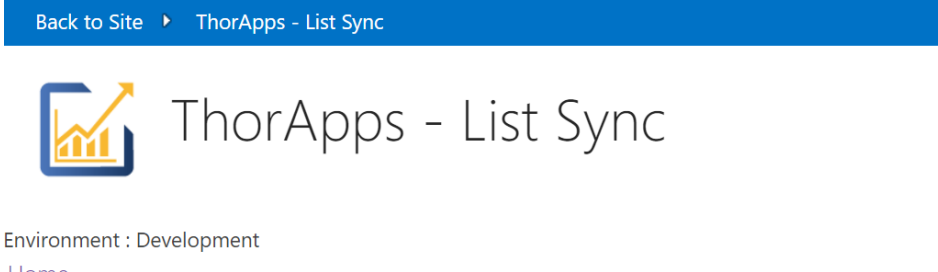

Home **Reporting Schemas** Lists To Reflect **Reflected Lists** Jobs Timers **Field Types Event Receivers** 

### ThorApp's www.thorapps.com

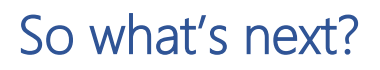

## **Configuration**

Now that you have installed and activated List Sync Service, you will want to follow the Configuration Guide included in the download package. This guide will show you how to configure List Sync Service.

## Purchasing

If you have completed the solution installation and configuration and have decided to purchase a license, follow the Purchasing Guide included in the download package.

## License Activation

If you already have a license for List Sync Service and wish to activate it, follow the License Activation Guide included in the download package.